# How to create a homepage & blog with weebly.com

by Andrea Sternberg

## Why a homepage and blog with weebly.com?

- Weebly is very easy to use for teachers and students.
- The numerous basic features are free.
- You can use it for all kinds of educational purposes, e.g. to create a homepage & blog about a school trip, about a reading project, as a class homepage, or as an Erasmus+ homepage and travel diary.

#### Examples

Here are links to some of my weebly pages as examples for how you could use weebly for school:

- Comenius teachers' training in Malta: <a href="http://asternberg.weebly.com/">http://asternberg.weebly.com/</a>
- EU-Topia+ Germany: <a href="http://eu-topiagermany.weebly.com/">http://eu-topiagermany.weebly.com/</a>
- Comenius project Voices from the Sea: <u>http://voicesgermanfilm.weebly.com/</u>
- Novel "The Outsiders": <a href="http://9aenglish.weebly.com/">http://9aenglish.weebly.com/</a>
- Australia exchange: <a href="http://australiaexchange2016.weebly.com/">http://australiaexchange2016.weebly.com/</a>
- Class trip to South Tirol: <a href="http://suedtirol2015.weebly.com/">http://suedtirol2015.weebly.com/</a>

#### How to get started

Go to weebly.com to sign up. You can choose your language when you click on the globe symbol.

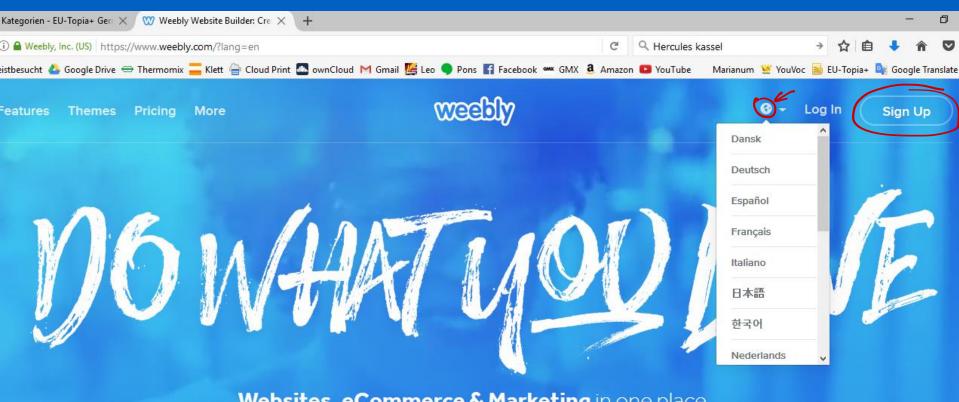

Websites, eCommerce & Marketing in one place.

So you can focus on what you love.

**GET STARTED** 

#### Signing up

You can sign up with your facebook account, your google+ account or simply with your e-mail address.

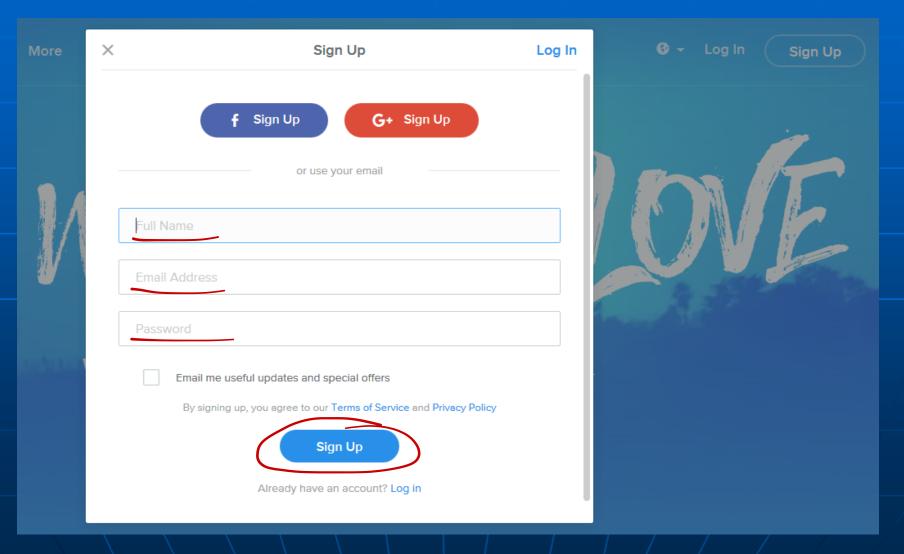

#### Selecting a theme

After successfully signing up, choose a theme for your homepage/blog (it's possible to change it later if you don't like it).

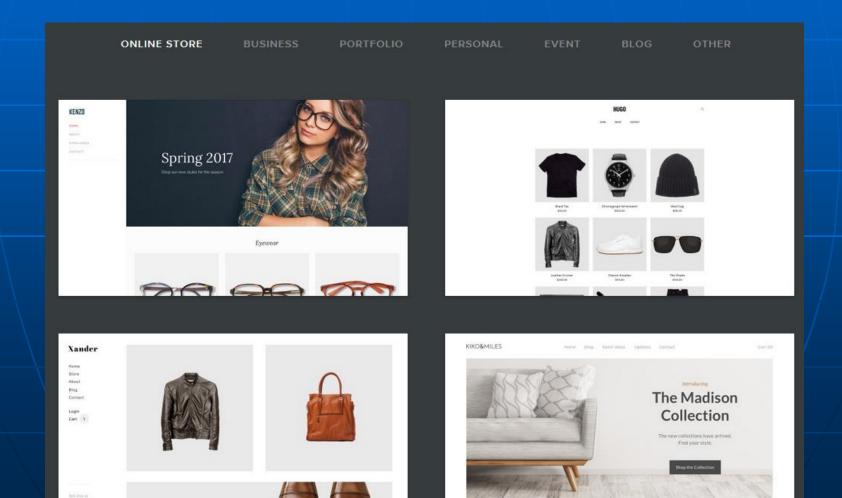

#### Selecting a theme

If you scroll down to the bottom of the page with the different themes, you can find even more themes.

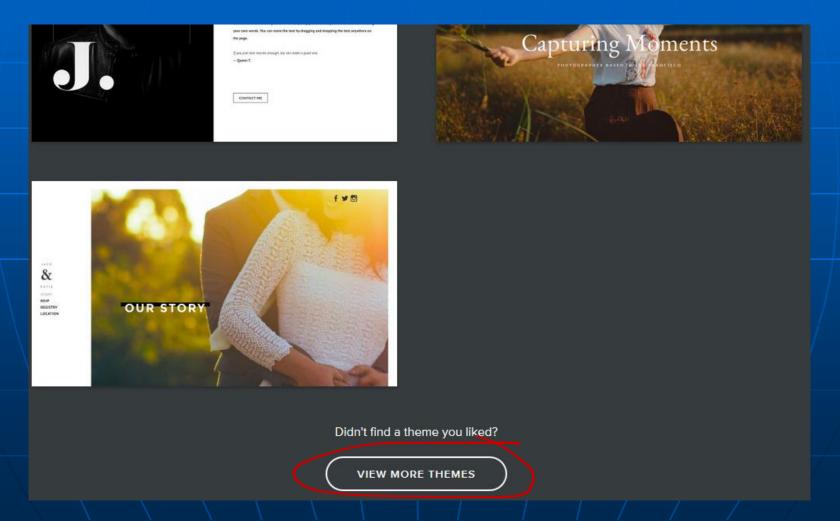

## Selecting a theme

After you click on a theme, there will be a theme preview. In the right hand corner you can start editing your new homepage/blog.

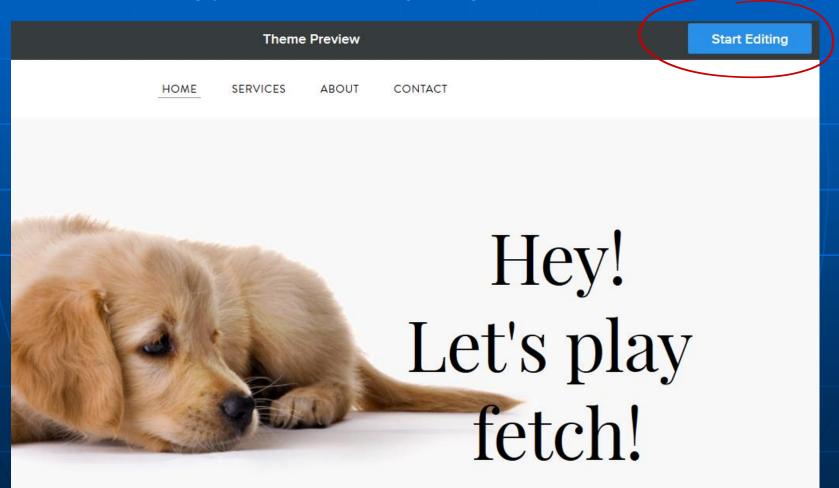

#### Creating your new site

Weebly is now about to create your new website, this will take a moment.

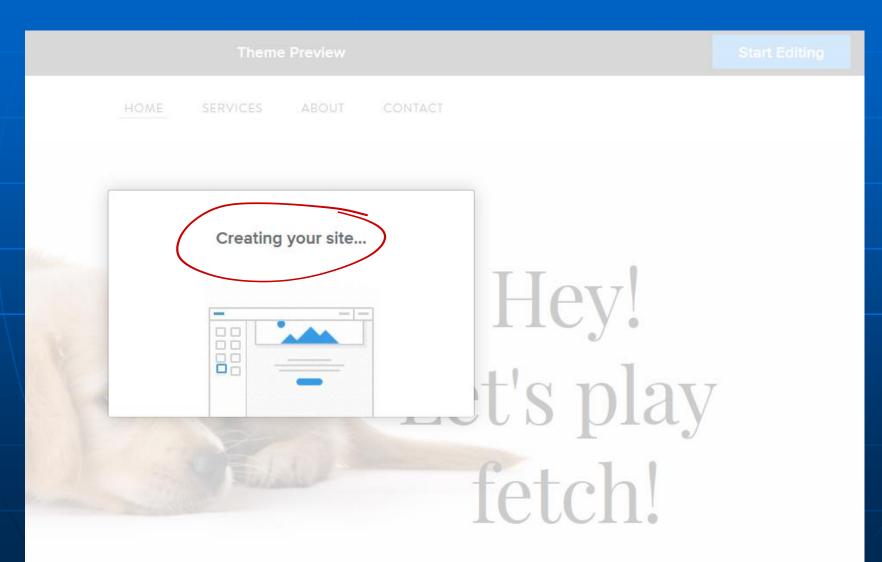

#### Creating your new site

Choose the name of your new website and continue.

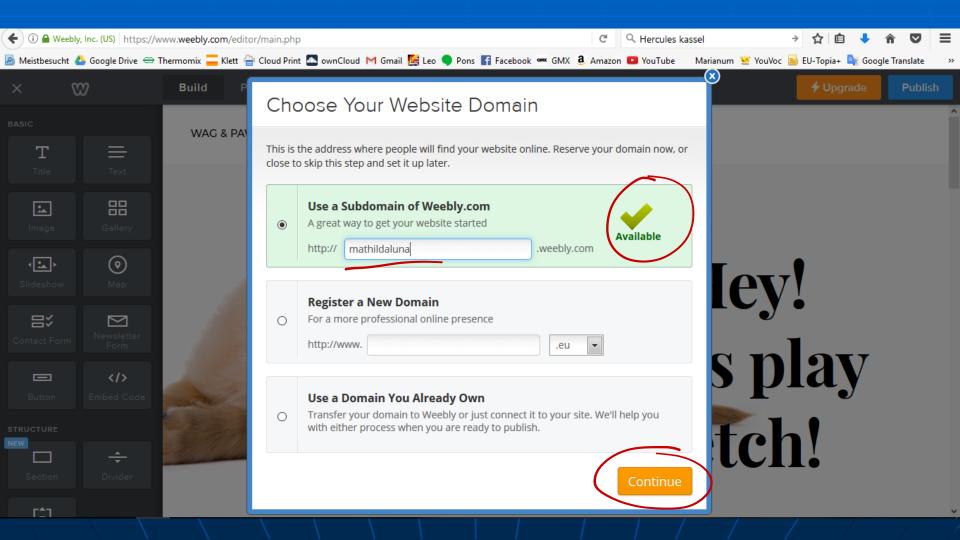

#### Creating your new site

The problem now is that there is already a lot of content on your pages that you do not want. You could delete all the different elements, but it's easier to just delete the pages that are already there.

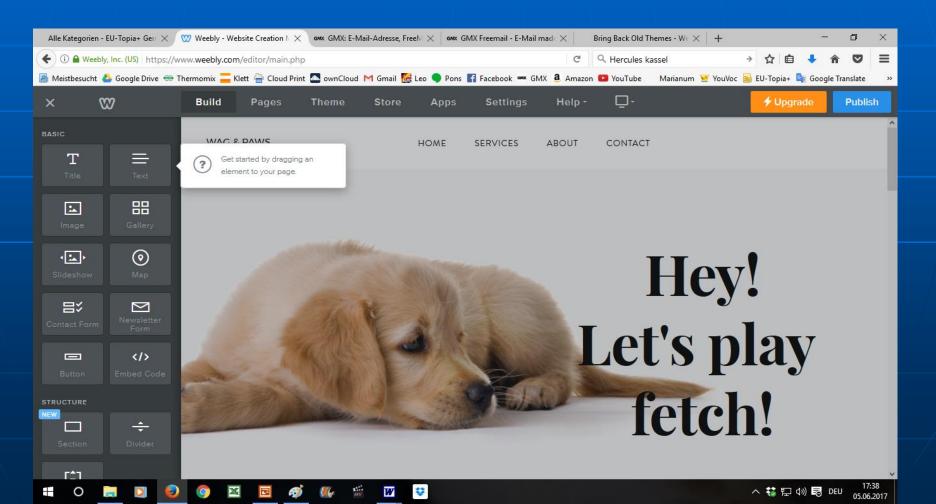

#### Deleting existing pages

Click on Pages in the top menue. With + in the left toolbar you can add pages. If you click on an existing page, you can delete it.

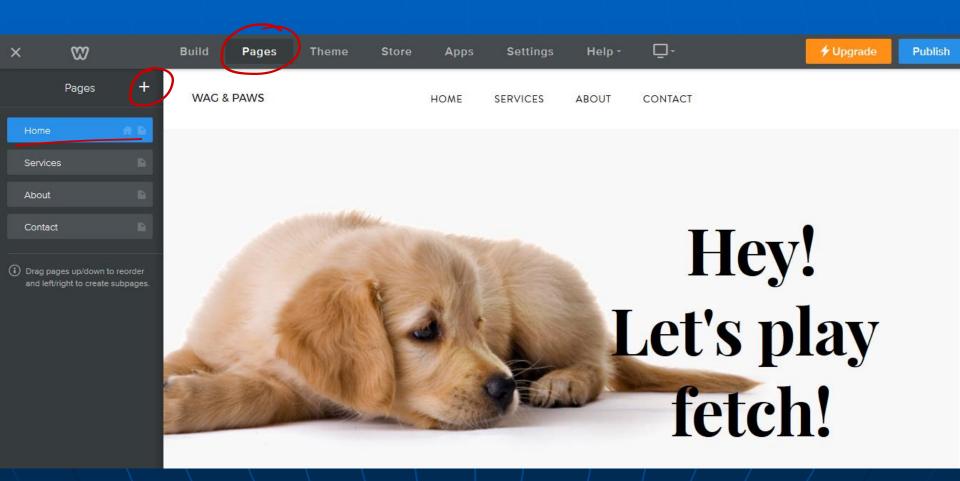

## Deleting pages

Delete all pages except one.

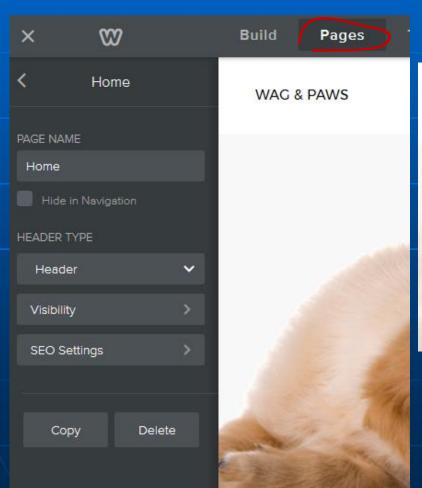

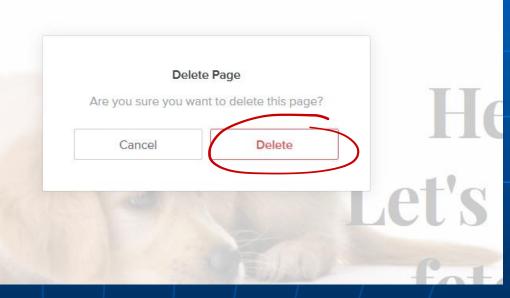

#### Adding pages

Now add as many pages as you want to by clicking on the + next to Pages. Choose the kind of page. Type in a page name for the new page.

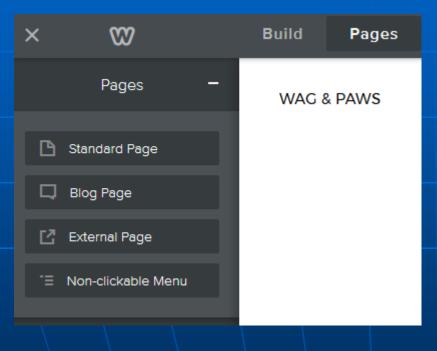

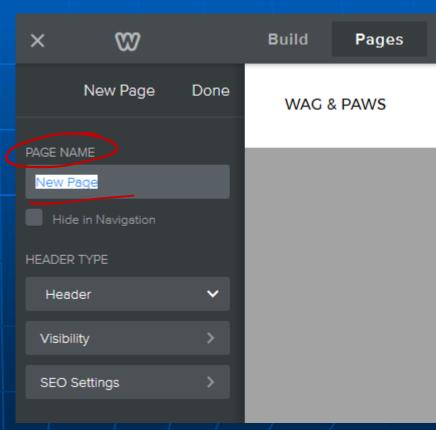

#### Adding pages

Choose the type of header and click Done. Add more pages and a blog.

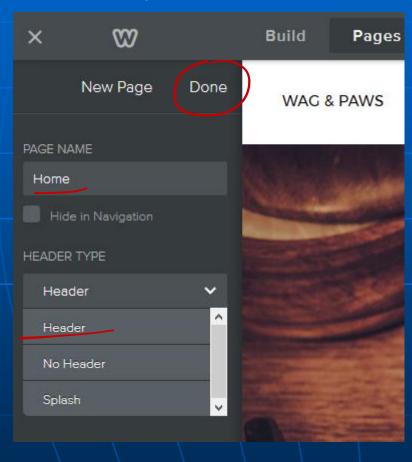

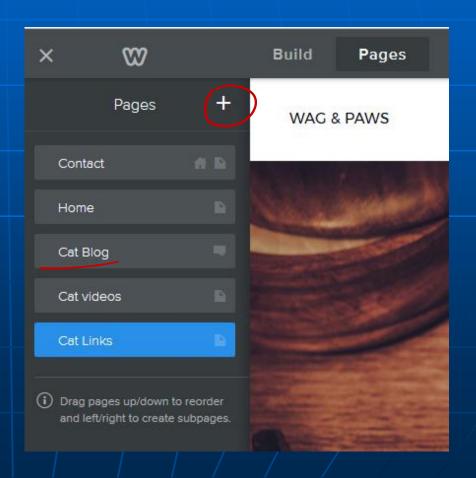

#### Drag and drop pages

To change the position of your pages in the navigation click on a page name and move it by drag and drop to the correct position. This is also how you can create subpages.

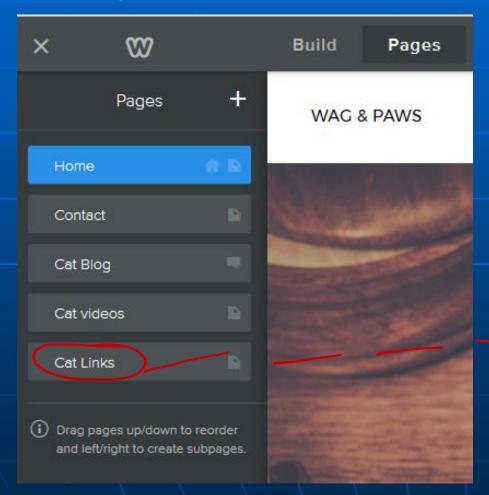

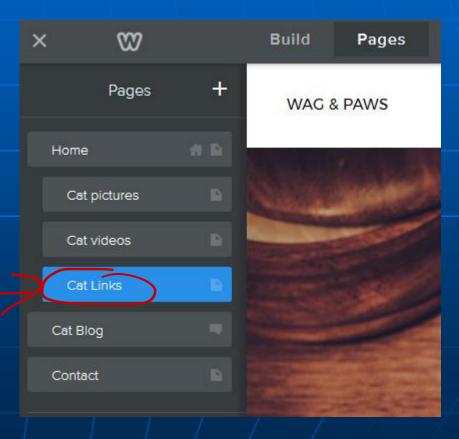

#### Renaming pages

Rename pages by clicking on the page and typing in a new name. Go back to navigation by clicking on the arrow to the left of the page name.

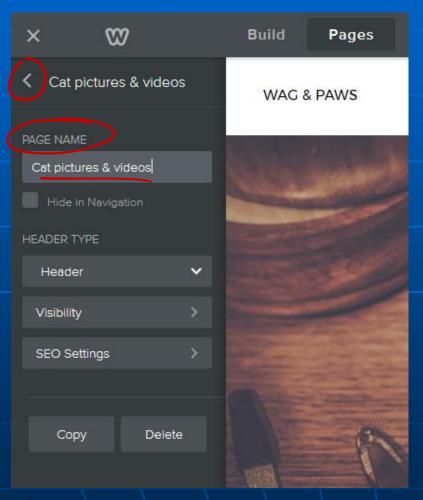

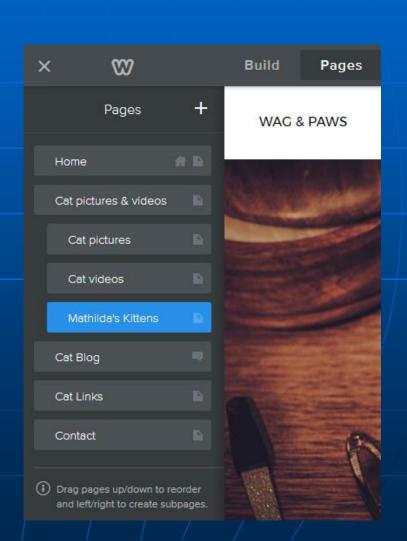

#### Building your page

Click on Build in the top menue to add content and edit your pages.

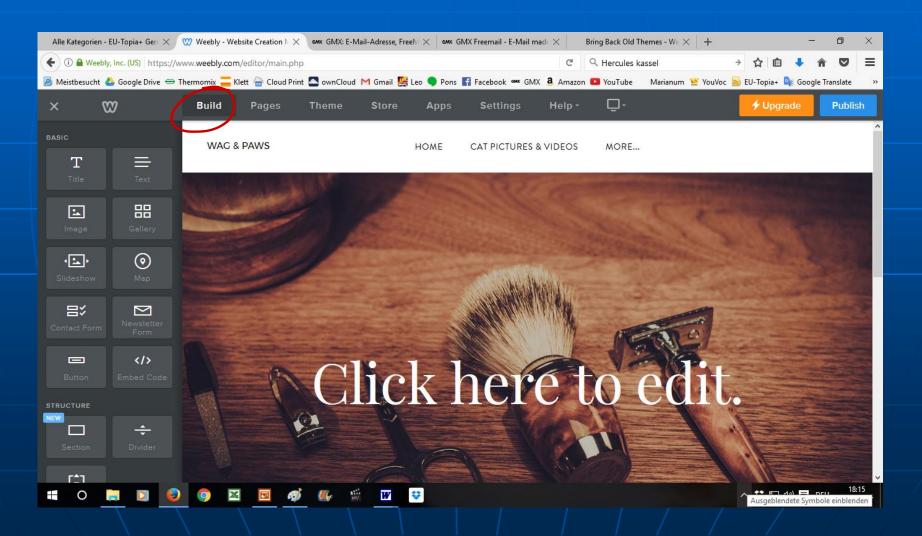

#### Edit background and header

Click on the header to edit the background and replace the header with one of your own choice.

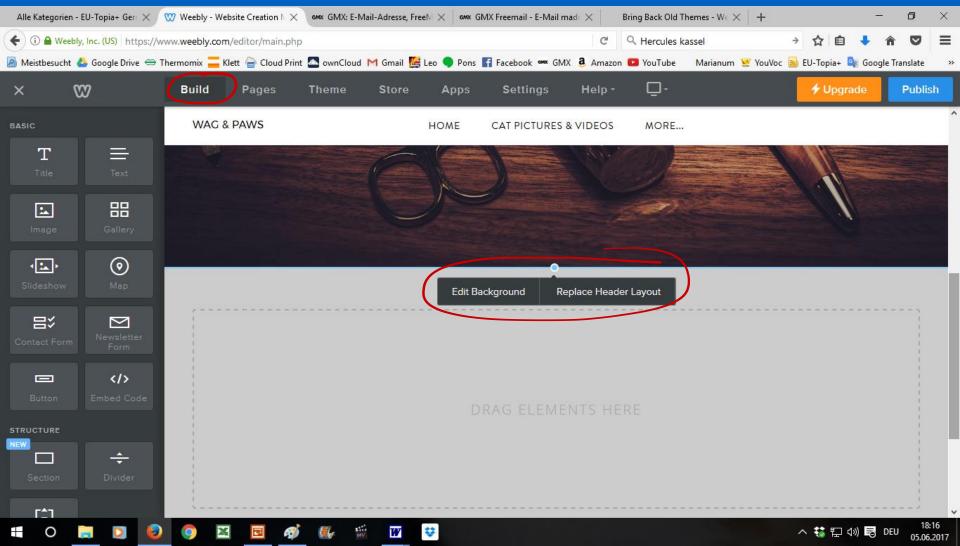

#### Edit background and header

If you want to change the header layout, click on Replace Header layout and delete it. Choose a new one.

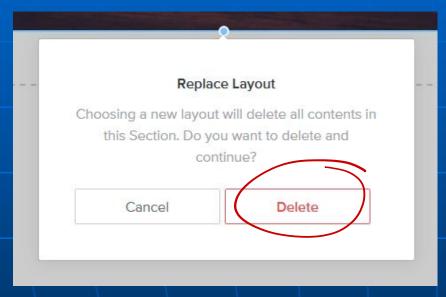

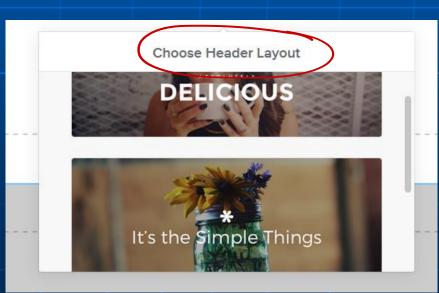

#### New header layout

Save the new header layout.

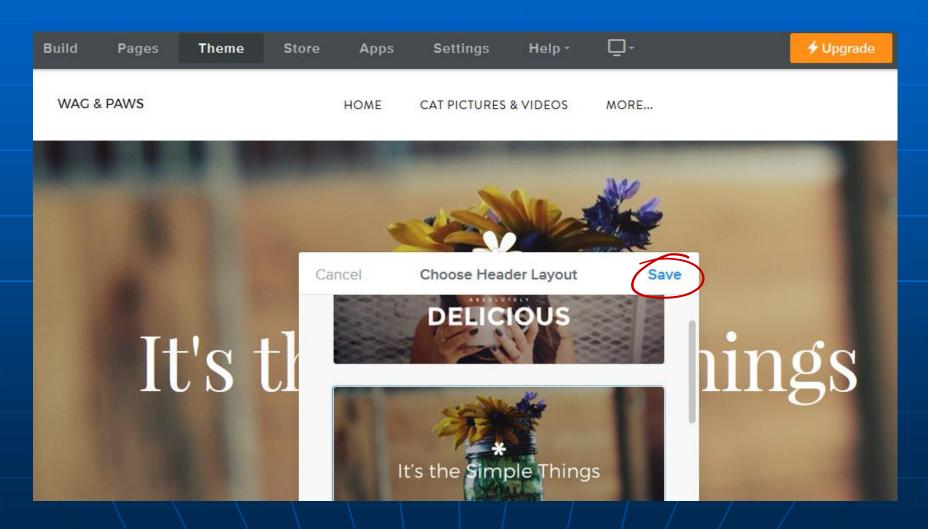

#### Replace header image

Click on the header image. In the pop up menue choose Replace. Now you can upload images from your computer.

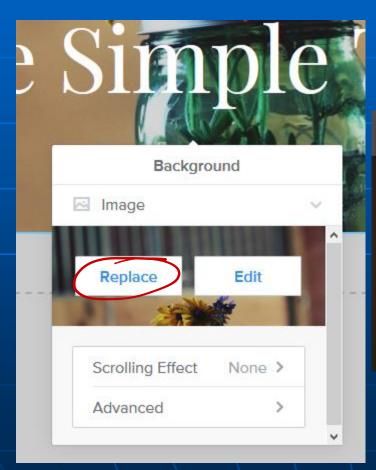

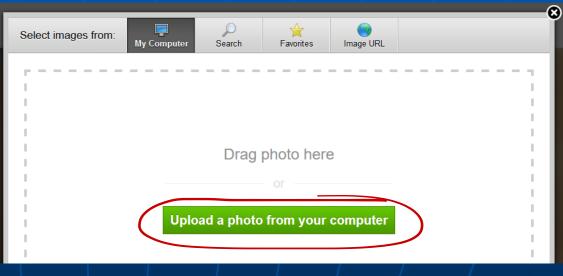

## Uploading your header picture

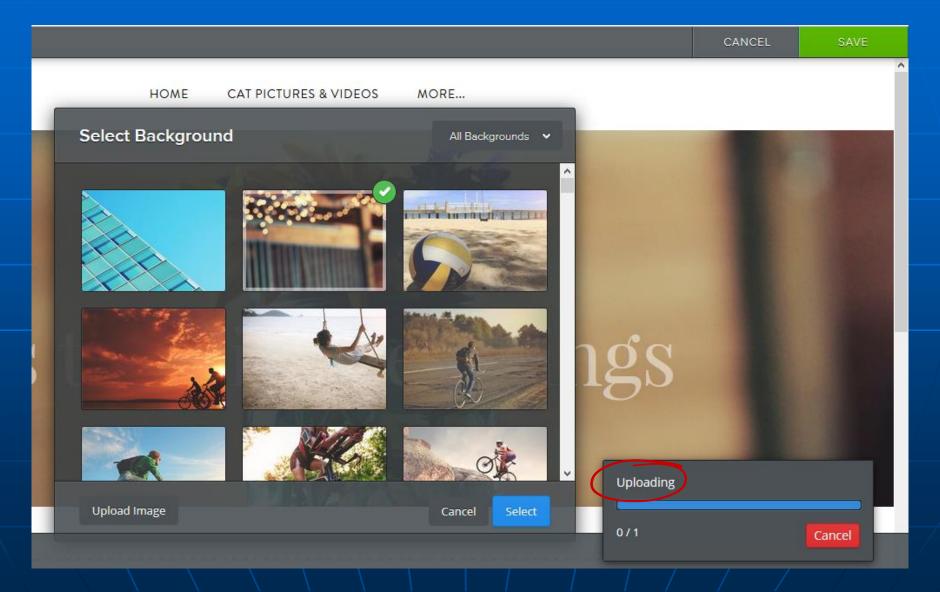

## Uploading your header picture

Click on save if you like the picture as it is.

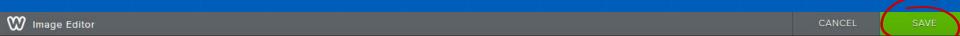

WAG & PAWS HOME CAT PICTURES & VIDEOS MORE...

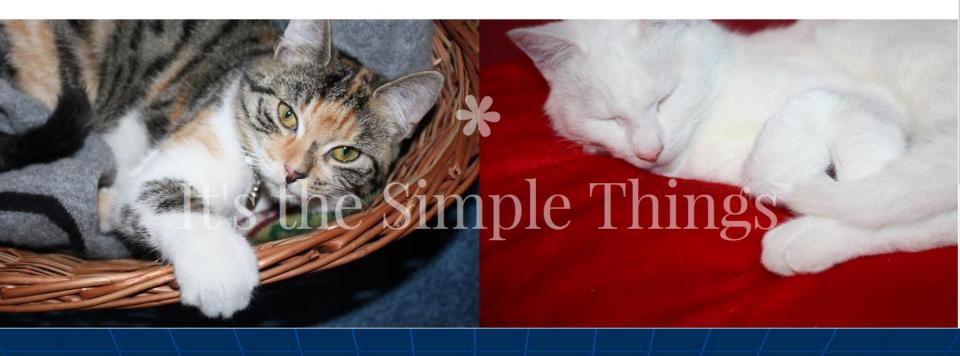

## Editing your header image

Edit your header e.g. by blurring the picture, or replace it if you don't like it. Save changes.

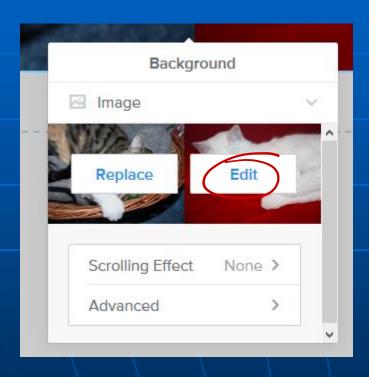

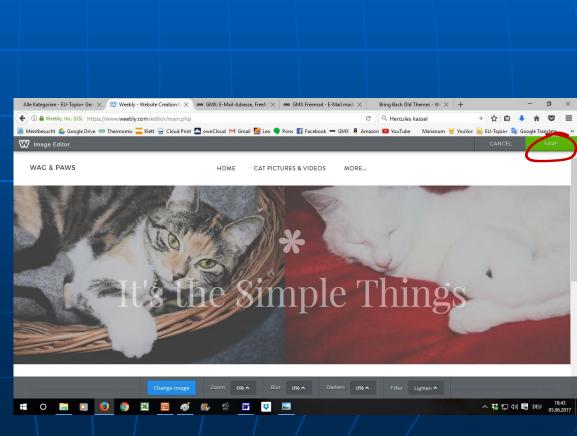

#### Changing the text

Click on the text to replace it with your own text, choose colour, size and font. Delete elements that you don't want in your header by clicking on the x in the right hand corner.

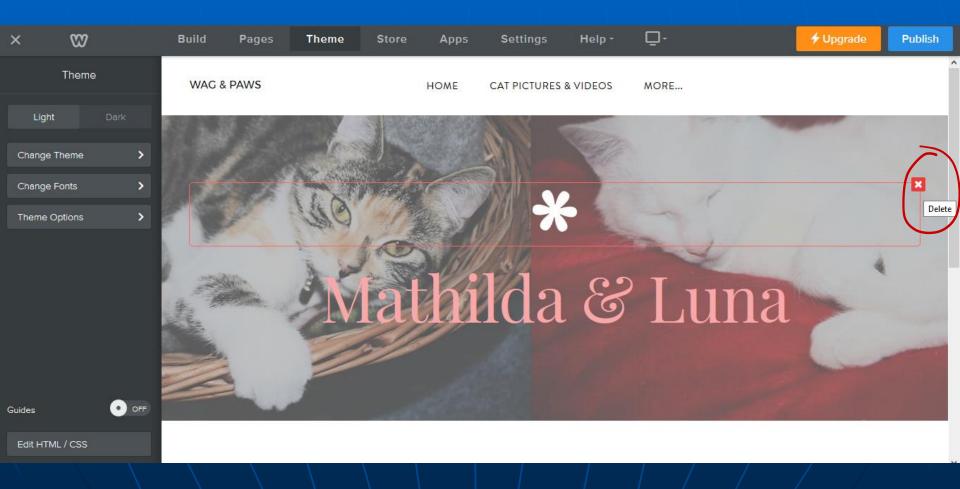

#### Changing the page title or logo

Click on the text in the upper left corner of your page to change it, delete it or add a logo instead.

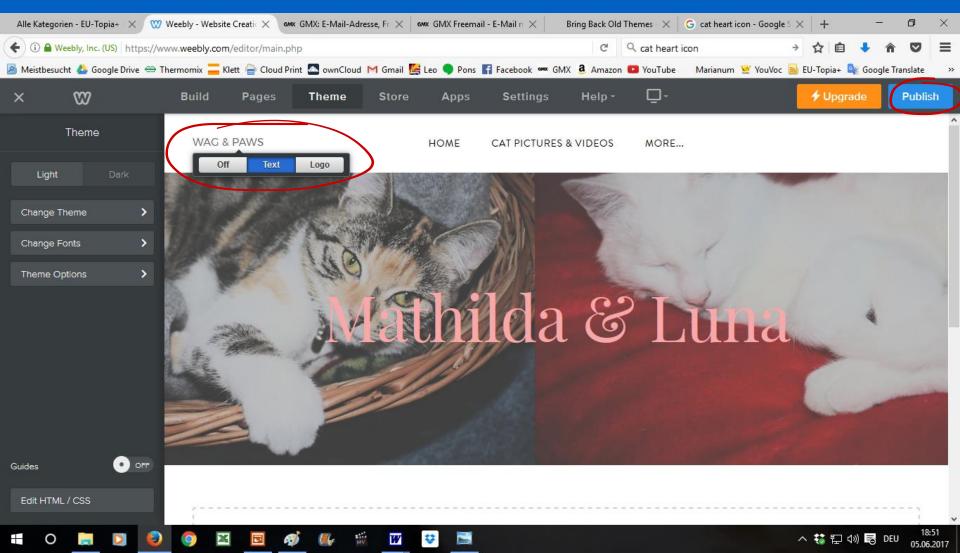

#### Publishing

Publish to make sure changes are saved and to see if you like your layout so far.

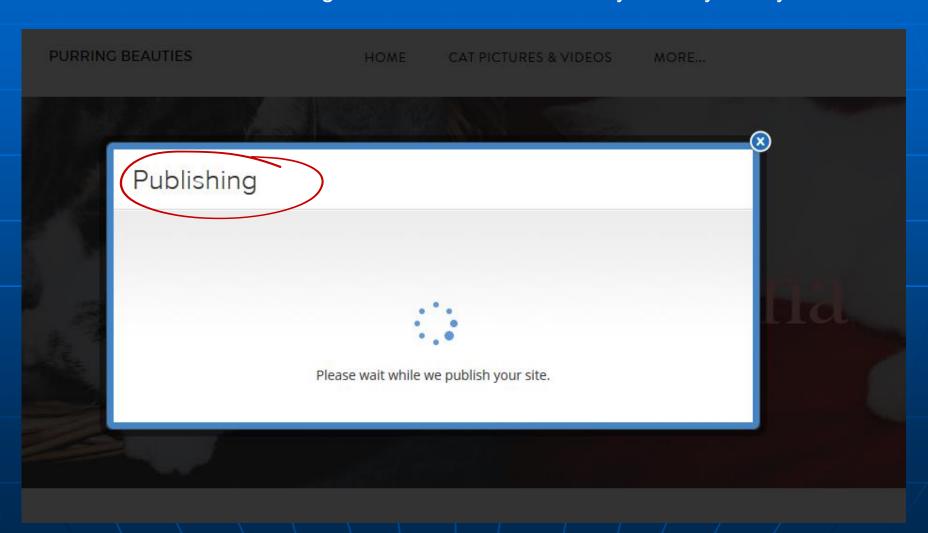

#### Viewing your website

Click on the link to see your new website.

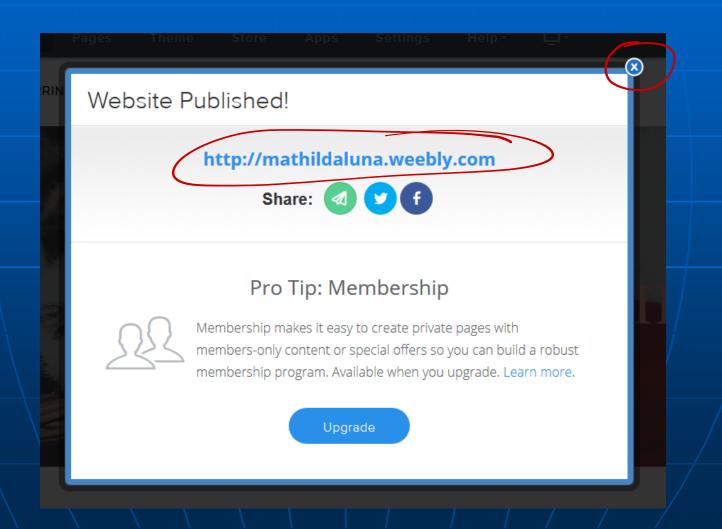

#### See what you have created

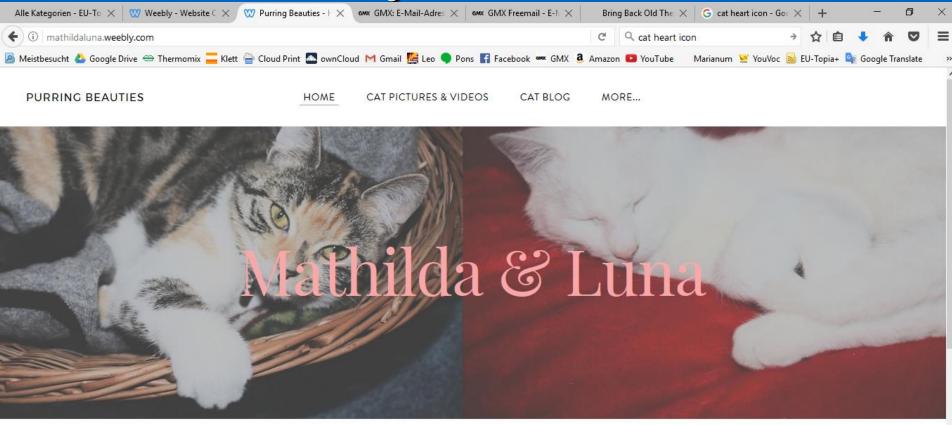

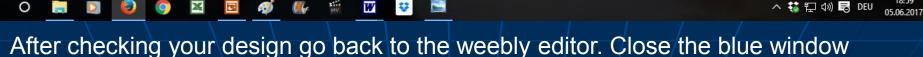

by clicking on the x in the upper right hand corner. (see previous page)

#### Adding content

In the Build menue you find all the tools that you need to add content in the tool bar on the left. Drag and drop a title field or a text field, a space for an image or a picture gallery and fill it with content. It's easy!

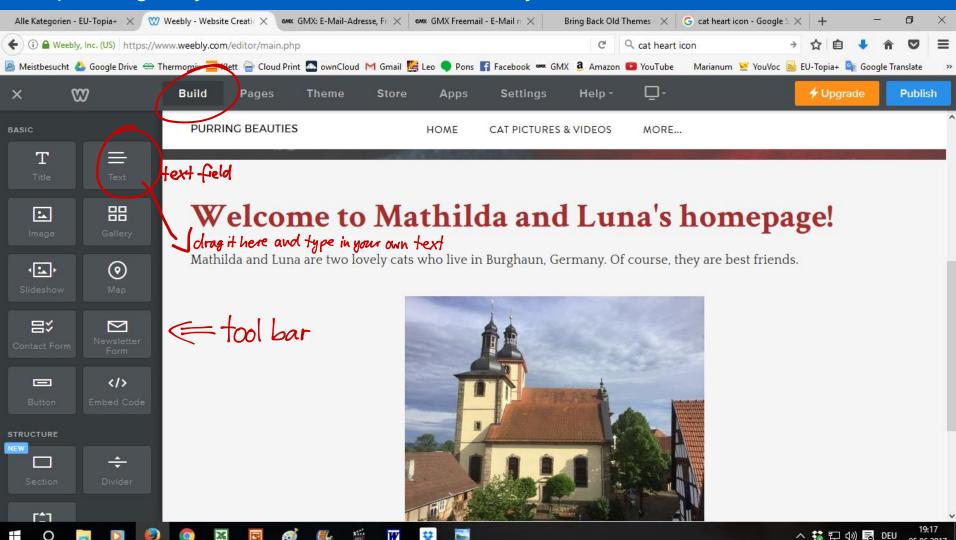

#### Adding content to another page

any

Click on the page's name to open and edit it. Change the header to an image that you like and add content like on the first page of your website.

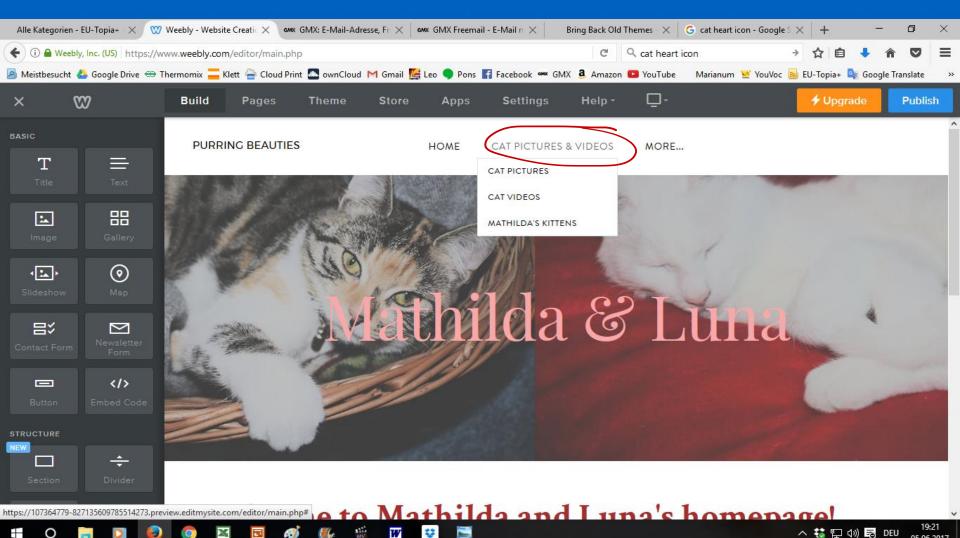

#### Adding a youtube video

Drop and drag the tool for a youtube video where you want to have it. Then click on the newly created space and type in the URL of the youtube video in the pop-up window. Press enter and wait for your video to show up. To change the size, go to advanced > size and choose what you like.

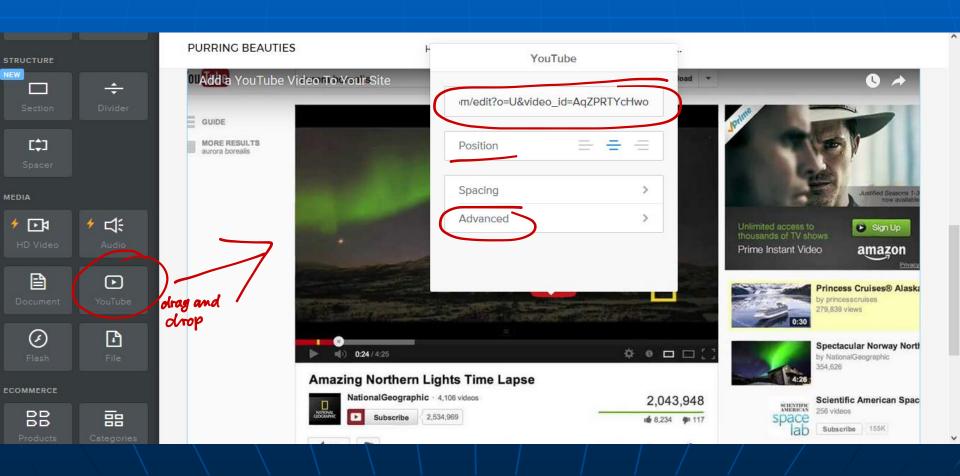

#### Editing your video

To change the size, go to advanced > size and choose what you like. You can also change the position of the video. Don't forget to publish from time to time, changes are saved automatically, but just to make sure.

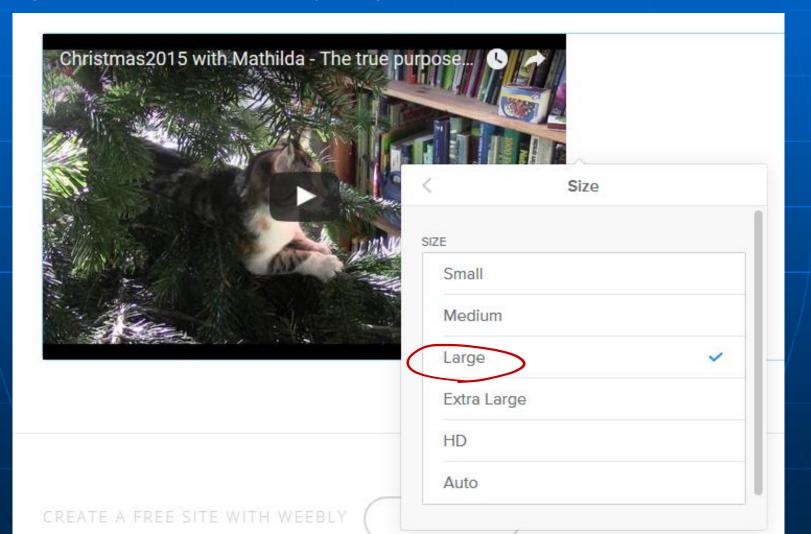

#### Collaborating with others

Go to settings in the top menue. Here you can change all kinds of your webpage settings, including adding new page editors. (Unfortunately you cannot add a password unless you buy weebly pro.)

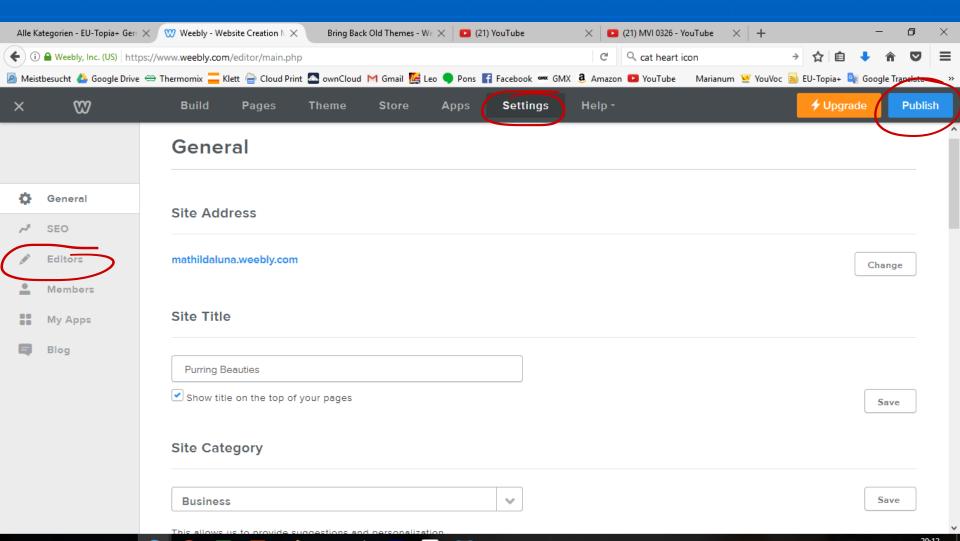

#### Add editors

Go to Editors and click on Add Editor. Type in the e-mail adresses of the people that you want to invite to your website as editors. Invite trustworthy people only! All editors can change anything and delete anything on your website. In the free weebly version you cannot control what each user can edit.

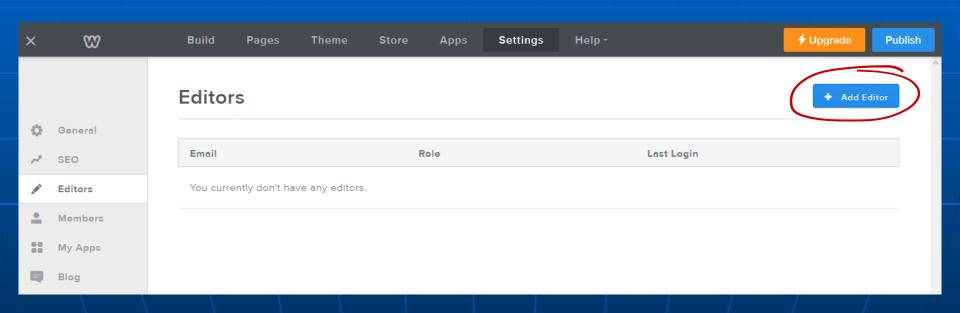

#### Add editors

Save editors. They will receive an e-mail invitation to your website.

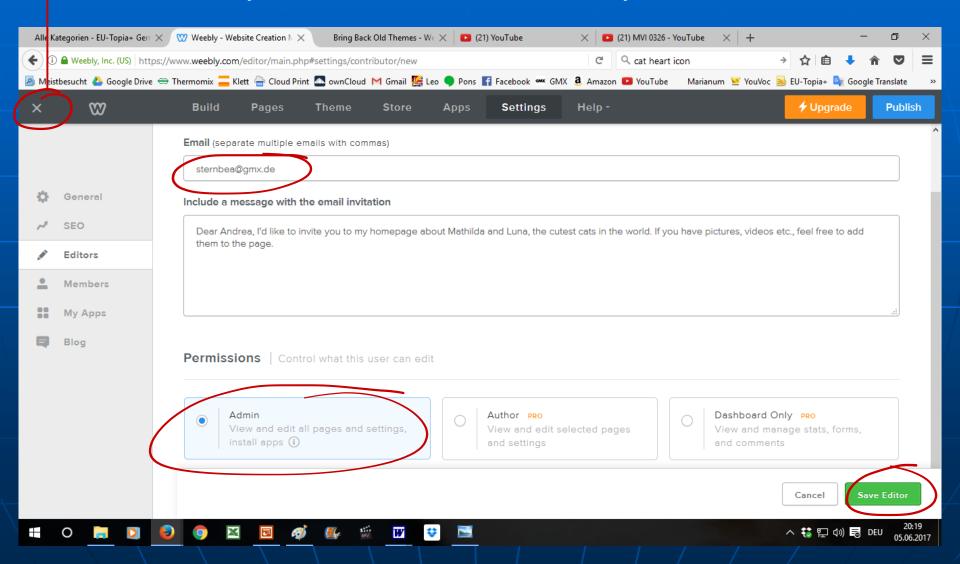

#### E-Mail invitation

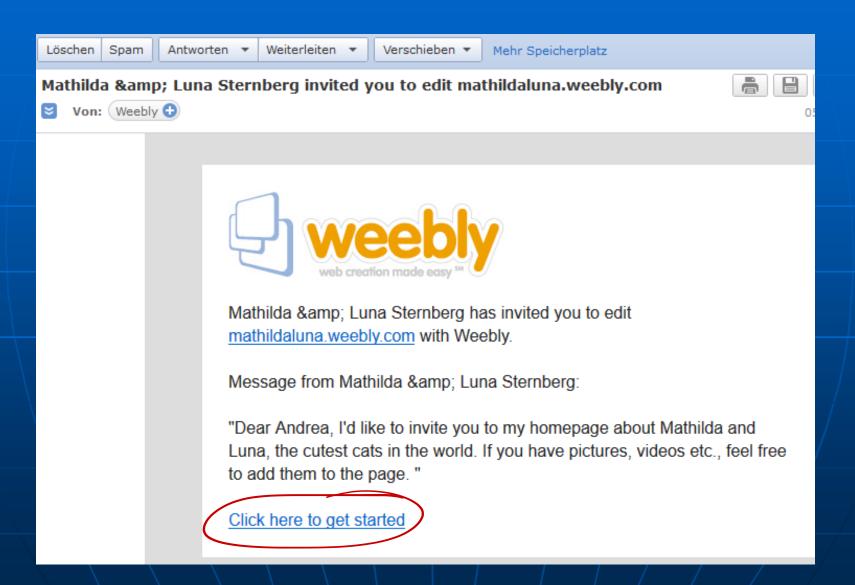

#### Joining the website

To become an editor for the website you have been invited to, you must log in to weebly.com with your e-mail address and password or with facebook or google+ or create a new weebly account if you don't have one yet.

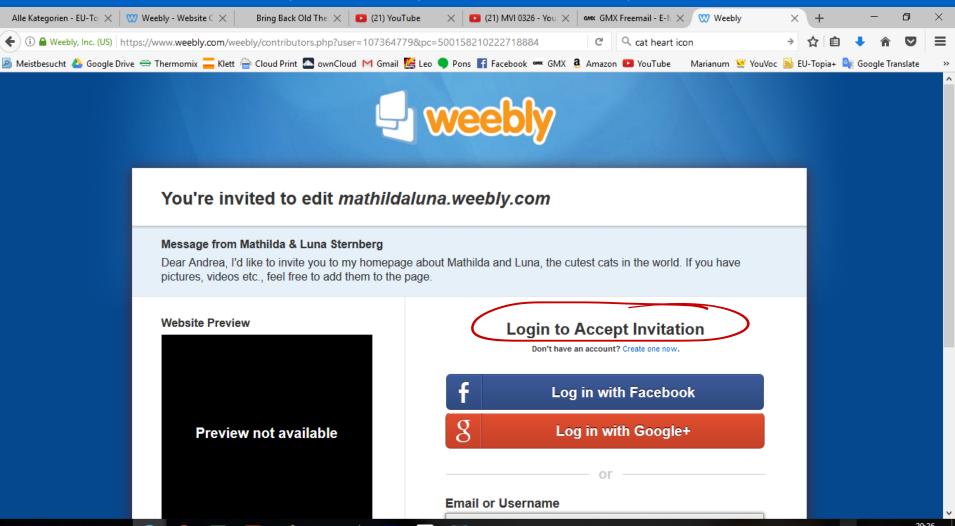

#### Last but not least

• All changes are saved automatically except for the ones that have a special save button. It might not be possible to acces an earlier version of your webpage if you don't like the changes you have made!

Don't use the tools that have a yellow lightning bolt, they are

for pro users only.

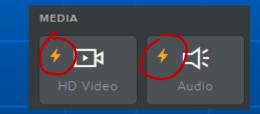

- To go to your weebly dashboard, click on the x in the top left corner.
- Otherwise just try out everything and be creative!
- There is a weebly app for iPads, mobile phones etc. It's good to view the page, but editing works better on a PC.
- Have fun with your weebly page!

The End